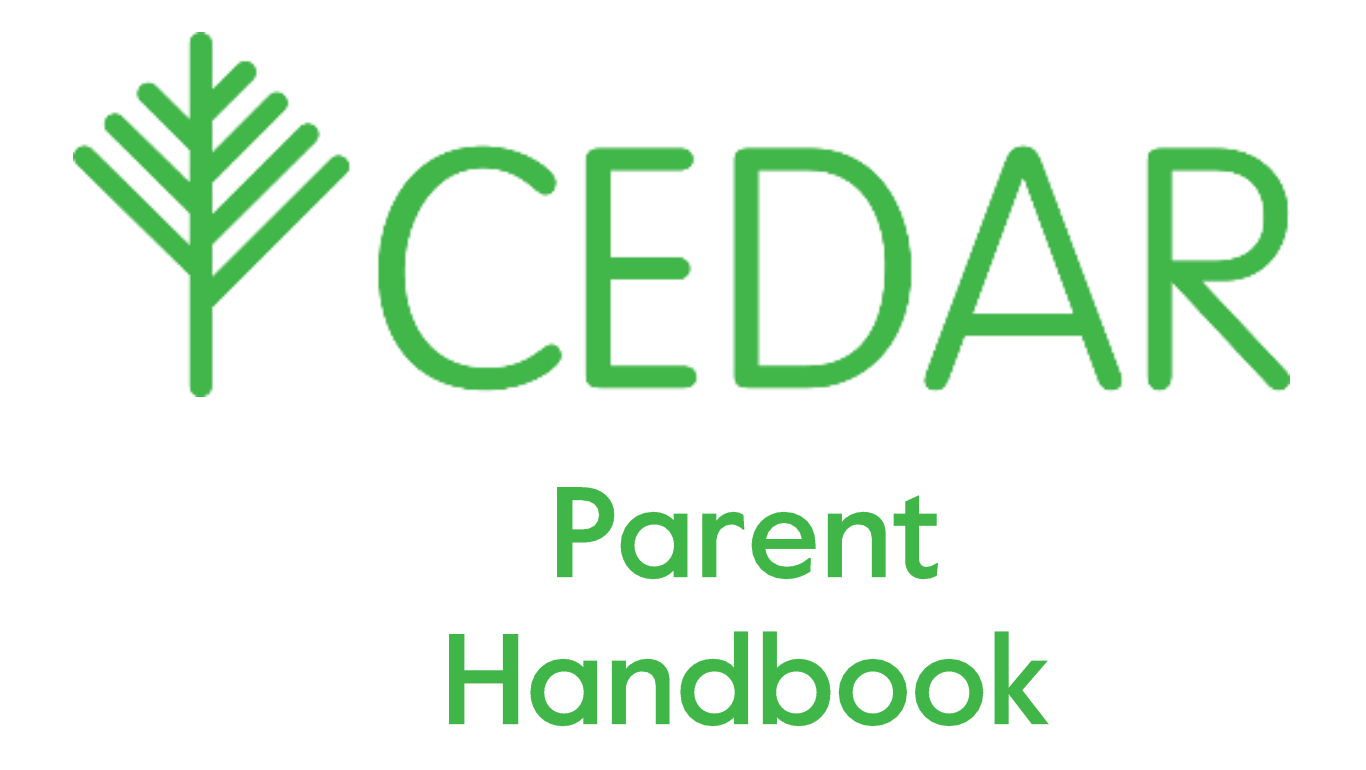

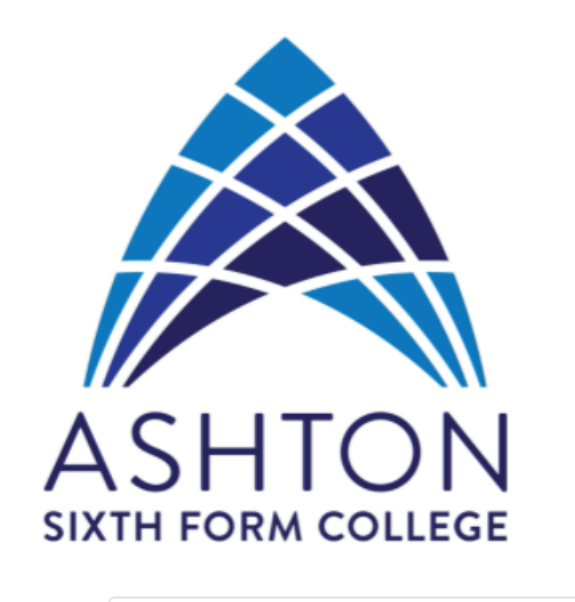

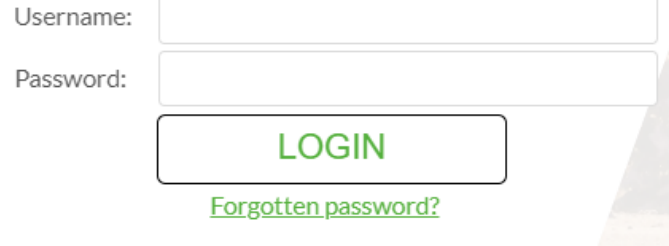

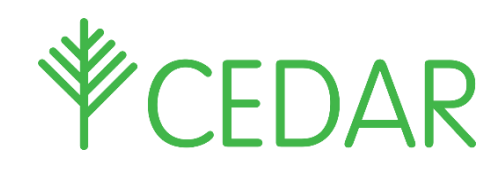

# Parent / Carer Quick Guide

### **Creating Cedar Parental Accounts**

Please see below screen shots and information on how to create your own Cedar account to enable you to log in to view your son/daughters information.

Click the following link

#### <https://cedar.asfc.ac.uk/auth/account/create>

Enter the email address that we have on the system for you and the student reference is your son/daughters student ID no. This can be found on their ID Badge. It is the last 6 digits of the long number.

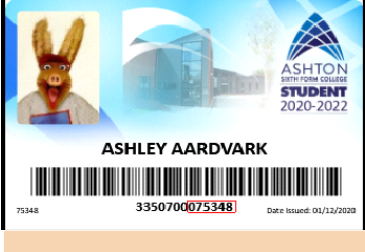

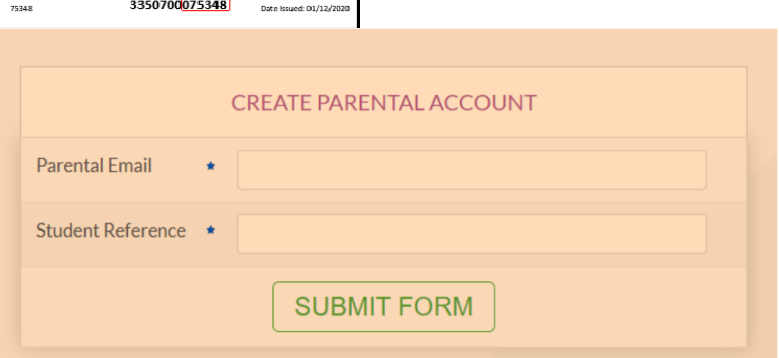

If the email address and reference match, an email will be sent to you with a link to finalise creating your account by setting a password.

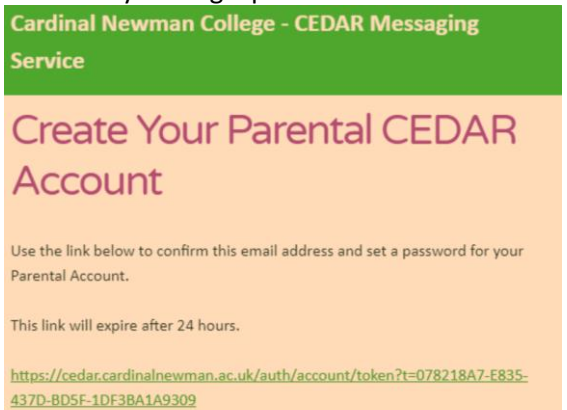

Once you have set your password you can then log into Cedar and view your sons/daughters information.

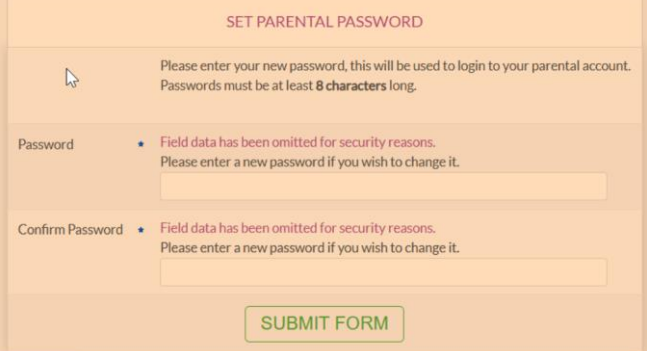

#### Enter your CEDAR username and password a[t https://cedar.asfc.ac.uk/](https://cedar.asfc.ac.uk/)

If you have forgotten your password, please email [cedarparent@afsc.ac.uk](mailto:cedarparent@afsc.ac.uk) with your son/daughter's name, Student ID no (This can be found on their ID Badge. It is the last 6 digits of the long number) and date of birth. Once logged in you will have access to a range ofinformation about your son/daughter.

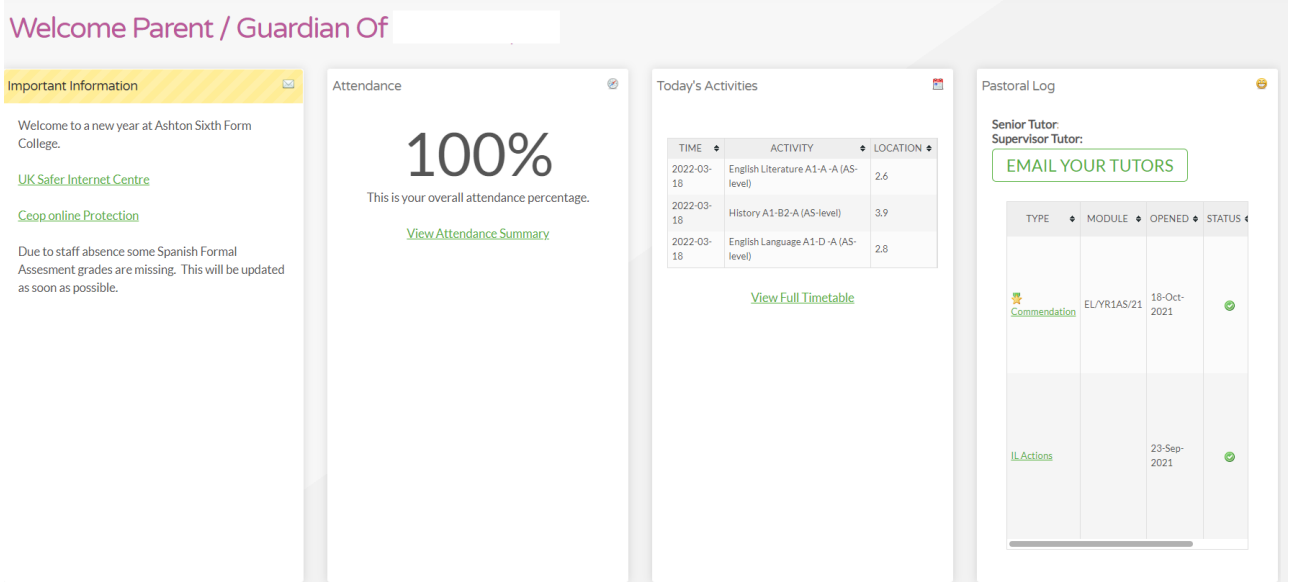

Different pages throughout CEDAR are available from the green menu on the left side of the screen. Click/tap the top-left CEDAR logo to expand this menu.

- **'Current Timetable'** shows your son/daughter's class timetable. This shows all the student's current classes by time. Including teacher and room information.
- **'Curriculum and Achievement'** shows your son/daughter's pastoral log that details any comments concerns and commendations from college staff. This section also shows all formal assessment points (please do not use the second option Formal Assessment Points (FAPS) as this link does not work).

My Home E-Formal Assessments

# **My Formal Assessments**

Formal Assessment Point 1 Year 12 & Point 6 Year 13

Formal Assessment Point 2 Year 12

Formal Assessment Point 3 Year 12

 **'Presence'** your son/daughter's attendance and absences**.** This includes **'My Attendance'**  which shows a 'Week Grid' for each subject taken and **'Absence List'**, where you can view all reported absences. Use **'Absence Entry'** directly underneath to notify College of any absences using CEDAR. Please follow the on-screen directions.

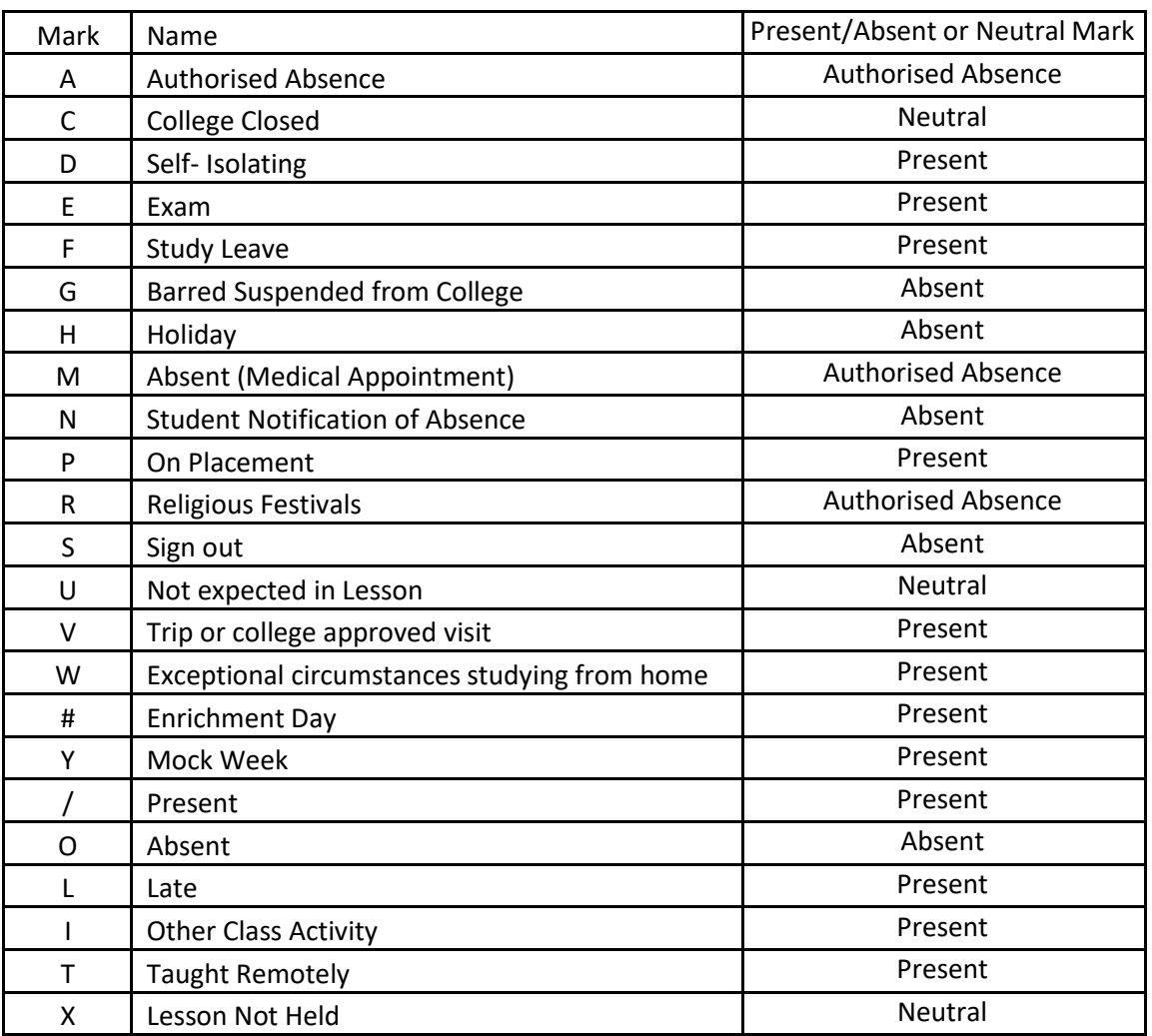

#### **Current Register Mark Codes:**

- **'Email Teachers'** offers an easy way to communicate directly with your son/daughter's teachers.
- **'Exams'** comprises of an exam timetable and a Mock Exam timetable. This information is subject to change. Check back regularly for updates.
- **'Planning ahead'** offers 'My Careers Log Summary' where your sons/daughters can put in place their future plans.
- **'Surveys'** offers the chance for your son/daughter's to have their opinion on subjects and experience at college.

## Updating Contact/Medical Details

**SUBMIT FORM** 

Please also take the opportunity to review the contact information that the College has on file and ensure that it is up to date. The College will use this information to update you on the progress of your son/daughter and by Achievement Tutors who may need to contact you.

If any information requires updating, please use the two links in the CEDAR menu **'Update Contact Details'** and **'Update Medical Details'**, or ask your son/daughter to report to main reception.

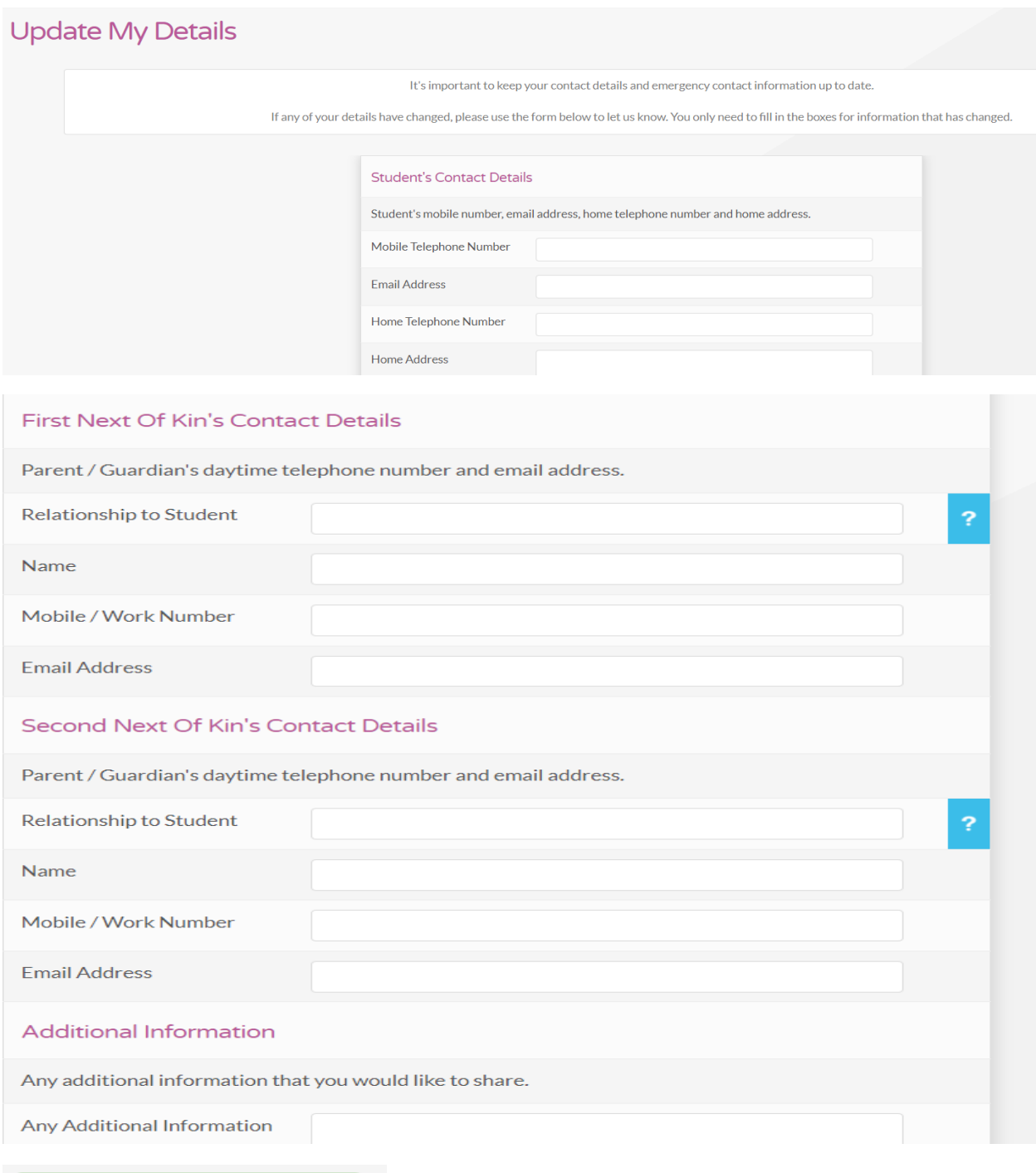

# **Update Medical Details**

Medical details must be kept up to date.

Please inform us of any changes regarding your/the student's health or learning needs by using the form below.

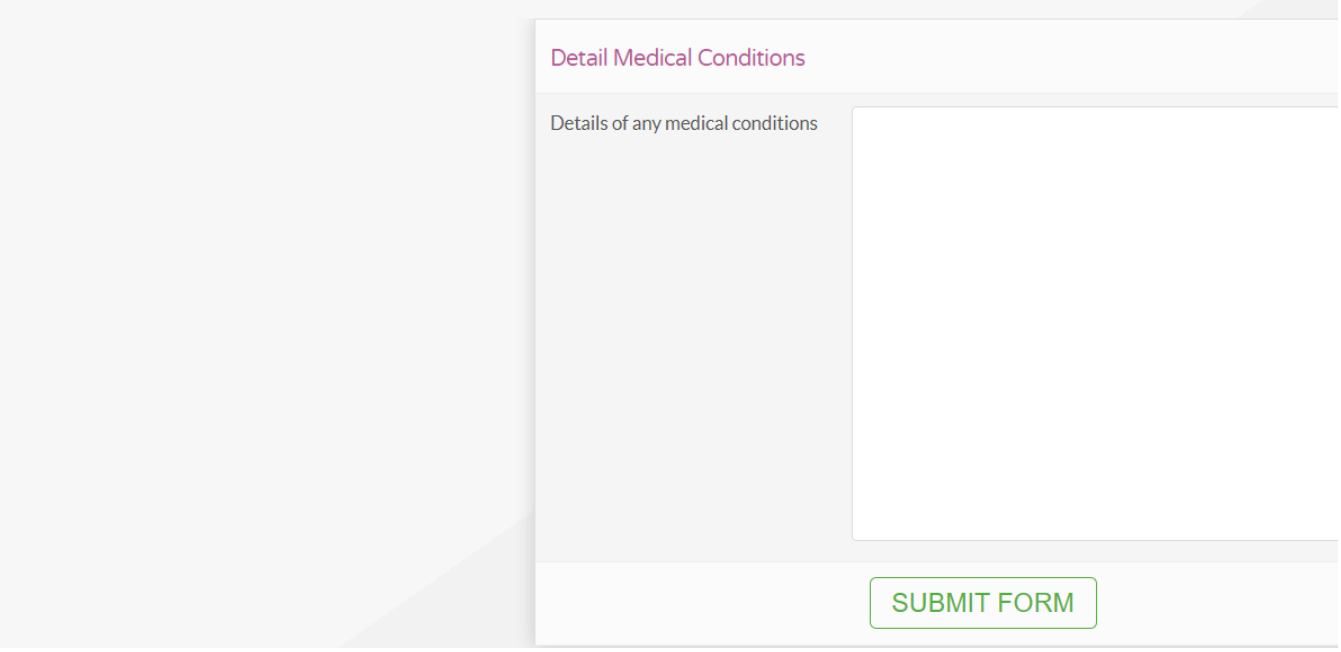

# Adding CEDAR to your Mobile Device Home Screen

Swiftly access CEDAR from your phone or tablet's home screen as you would any other mobile app.

## Android & Chrome

- **1.** Browse to <https://cedar.asfc.ac.uk/>
- 2. Select the ellipsis in the top right hand corner
- 3. Choose '**Add to Homescreen**'

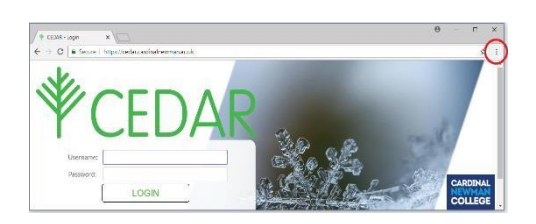

## iOS & Safari

- **1.** Browse **<https://cedar.asfc.ac.uk/>**
- 2. Select the 'Action Button' at the bottom of the screen
- 3. Choose '**Add to Homescreen**'

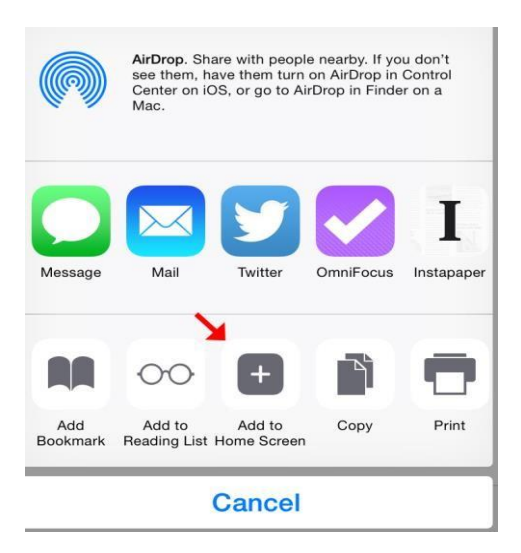